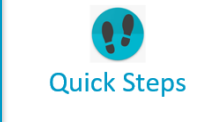

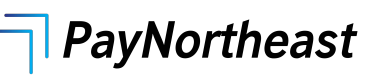

## To terminate an employee:

- 1. Navigate to the **Terminate Employee** wizard using one of these methods:
	- Go to **HR Admin – Employee Actions – Terminate Employee**
	- Use the **Quick Links – Terminate Employee** option at the top of the screen.
	- Go to **HR Admin – Employee Maintenance – Employment Detail** and click the **Go to Termination** button.
- 2. The system displays the **Terminate Employee** wizard.

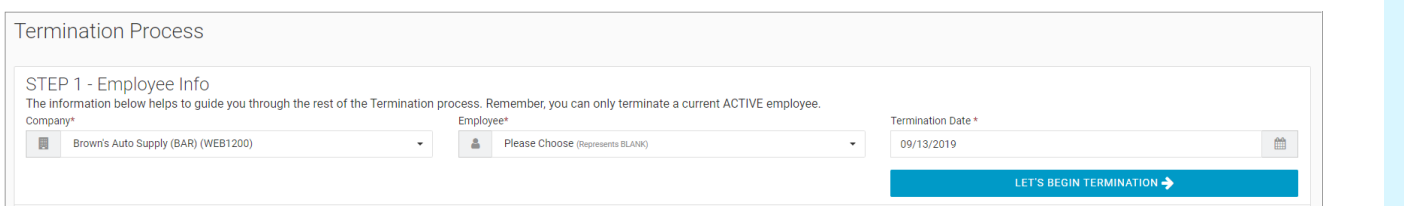

- 3. In the **Step 1 – Employee Info** section of the screen, select the **Company** if not already selected and select the **Employee** you want to terminate.
- 4. Select or enter the **Termination Date**. The Termination Date is the date that the termination of this employee takes effect. This can be a current date or a past date. It will default to the current date, but you can change it.
- 5. Click the **Let's begin Termination** button.

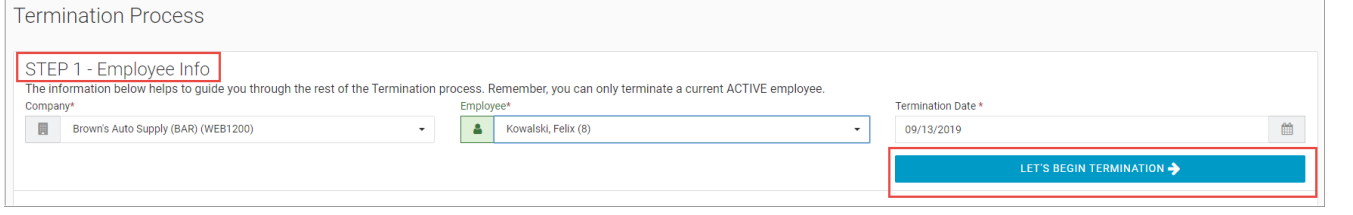

6. The system refreshes the screen and displays the **Step 2 – Fill out Termination information** section. See the screenshot on the next page.

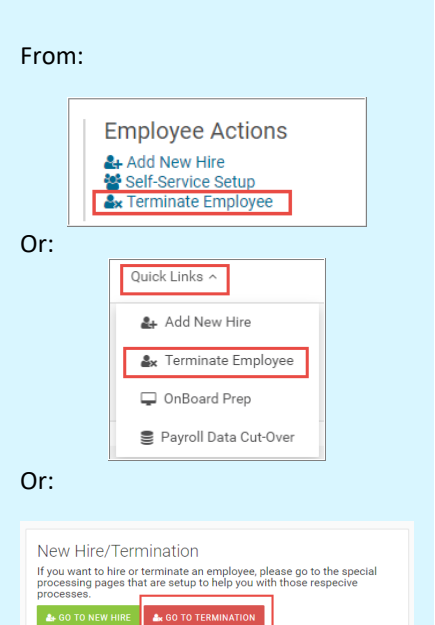

Users with the proper security access can use the **Terminate Employee** wizard to terminate the employee.

In addition to **Super Admins** and **SB Admins**, **Base Admin** users also have the permissions to terminate an employee. You can only terminate an employee that has a **Status** of **Active**.

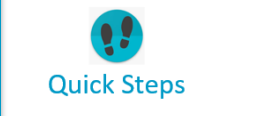

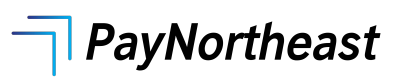

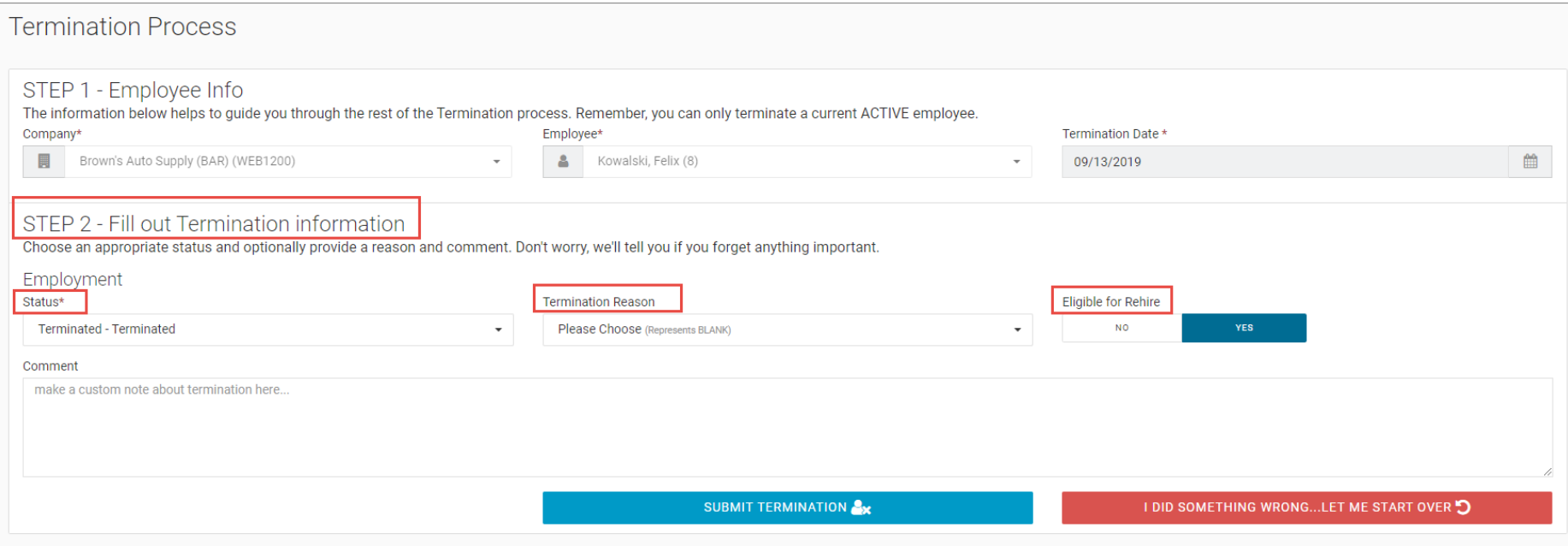

- 7. In the **Step 2** section, select the **Status**, such as **Terminated**.
- 8. Select the **Termination Reason**.

Note that the system may display default values for the **Status** and **Termination Reason** fields, if set to do so by the Administrator.

- 9. Use the **Eligible for Rehire** Yes/No toggle switches to indicate if this employee would be eligible to be rehired by the company in the future.
- 10. You can enter any applicable comments related to the termination in the **Comment** section of the screen.
- 11. Once all information is complete, click the **Submit Termination** button at the bottom of the screen.
- 12. The system displays a "Termination process successfully completed" message.

**Note:** After Terminating the employee, remember to adjust their User Security Role accordingly:

Go to **HR Admin - Company - User List**. Click on the user. If, for example, they were a Base Manager, that level should be removed so they only have access as a Base User. If you choose, you can also delete or make them inactive as a user.

**Note: Termination Reason** codes are set up by the Administrator on the **HR Admin – Company Setup – Termination Reason** screen.